#### **Sun Blade X3-2B (**旧**Sun Blade X6270 M3) ESX**ソフトウェアインストールガイド

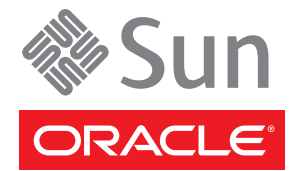

Part No: E36280–01 2012 年 7 月

Copyright © 2012, Oracle and/or its affiliates. All rights reserved.

このソフトウェアおよび関連ドキュメントの使用と開示は、ライセンス契約の制約条件に従うものとし、知的財産に関する法律により保護されて<br>います。ライセンス契約で明示的に許諾されている場合もしくは法律によって認められている場合を除き、形式、手段に関係なく、いかなる部分<br>も使用、複写、複製、翻訳、放送、修正、ライセンス供与、送信、配布、発表、実行、公開または表示することはできません。このソフトウェア<br>のリバース・エンジニアリング、逆アセンブル、

ここに記載された情報は予告なしに変更される場合があります。また、誤りが無いことの保証はいたしかねます。誤りを見つけた場合は、オラク ル社までご連絡ください。

このソフトウェアまたは関連ドキュメントを、米国政府機関もしくは米国政府機関に代わってこのソフトウェアまたは関連ドキュメントをライセ ンスされた者に提供する場合は、次の通知が適用されます。

#### U.S. GOVERNMENT END USERS:

Oracle programs, including any operating system, integrated software, any programs installed on the hardware, and/or documentation, delivered to U.S. Government end users are "commercial computer software" pursuant to the applicable Federal Acquisition Regulation and agency-specific supplemental regulations. As such, use, duplication, disclosure, modification, and adaptation of the programs, including any operating system, integrated software, any programs installed on the hardware, and/or documentation, shall be subject to license terms and license restrictions applicable to the programs. No other rights are granted to the U.S. Government.

このソフトウェアもしくはハードウェアは様々な情報管理アプリケーションでの一般的な使用のために開発されたものです。このソフトウェアも<br>しくはハードウェアは、危険が伴うアプリケーション(人的傷害を発生させる可能性があるアプリケーションを含む)への用途を目的として開発<br>されていません。このソフトウェアもしくはハードウェアを危険が伴うアプリケーションで使用する際、安全に使用するために、適切な安全装 置、バックアップ、冗長性(redundancy)、その他の対策を講じることは使用者の責任となります。このソフトウェアもしくはハードウェアを危<br>険が伴うアプリケーションで使用したことに起因して損害が発生しても、オラクル社およびその関連会社は一切の責任を負いかねます。

OracleおよびJavaはOracle Corporationおよびその関連企業の登録商標です。その他の名称は、それぞれの所有者の商標または登録商標です。

Intel、Intel Xeonは、Intel Corporationの商標または登録商標です。すべてのSPARCの商標はライセンスをもとに使用し、SPARC International, Inc.の 商標または登録商標です。AMD、Opteron、AMDロゴ、AMD Opteronロゴは、Advanced Micro Devices, Inc.の商標または登録商標で す。UNIXは、The Open Groupの登録商標です。

このソフトウェアまたはハードウェア、そしてドキュメントは、第三者のコンテンツ、製品、サービスへのアクセス、あるいはそれらに関する情 報を提供することがあります。オラクル社およびその関連会社は、第三者のコンテンツ、製品、サービスに関して一切の責任を負わず、いかなる 保証もいたしません。オラクル社およびその関連会社は、第三者のコンテンツ、製品、サービスへのアクセスまたは使用によって損失、費用、あ るいは損害が発生しても一切の責任を負いかねます。

# 目次

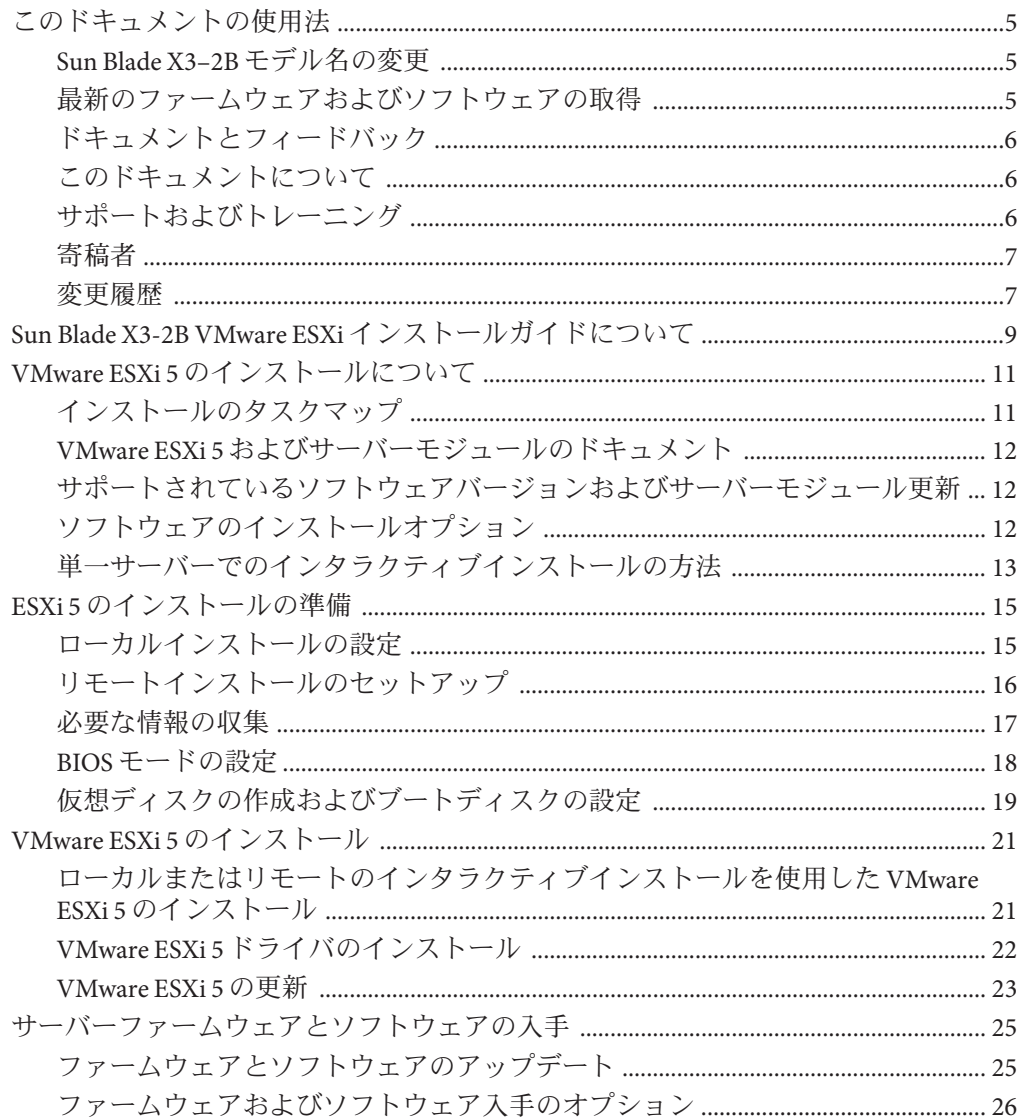

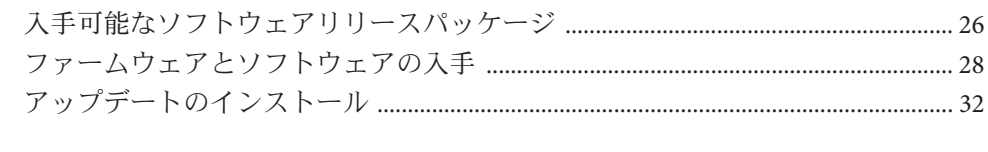

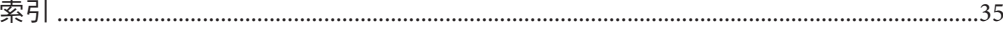

# <span id="page-4-0"></span>このドキュメントの使用法

このセクションでは、システムの最新のファームウェアとソフトウェア、ドキュメ ントとフィードバック、およびドキュメント変更履歴の入手方法を説明します。

- 5ページの「Sun Blade X3-2B モデル名の変更」
- 5ページの「最新のファームウェアおよびソフトウェアの取得」
- 6[ページの「ドキュメントとフィードバック」](#page-5-0)
- 6[ページの「このドキュメントについて」](#page-5-0)
- 6[ページの「サポートおよびトレーニング」](#page-5-0)
- 7[ページの「寄稿者」](#page-6-0)
- 7[ページの「変更履歴」](#page-6-0)

### **Sun Blade X3–2B**モデル名の変更

Sun Blade X3-2B の旧称は Sun Blade X3-2B です。この名前がまだソフトウェアに表示 されている場合があります。名前の変更は、システム機能の変更を示すものではあ りません。

新名称の意味は次のとおりです:

- Xは、x86 製品であることを意味します。
- 最初の数字3は、サーバーの世代を意味します。
- 2番目の数字2は、プロセッサの数を意味します。
- アルファベット B は、ブレードサーバー製品であることを意味します。

### 最新のファームウェアおよびソフトウェアの取得

Oracle x86 サーバー、サーバーモジュール (ブレード)、およびブレードシャーシの ファームウェア、ドライバ、およびその他のハードウェア関連ソフトウェアは、定 期的に更新されています。

最新バージョンは次の 3 つのうちいずれかの方法で入手できます:

■ Oracle Svstem Assistant - これは、Sun Oracle x86 サーバー用の、出荷時にインス トール済みの新しいオプションです。OSA は必要なすべてのツールとドライバを 備えており、ほとんどのサーバーに取り付けられている USB ドライブに格納され ています。

- <span id="page-5-0"></span>■ My Oracle Support – <http://support.oracle.com>
- 物理メディアのリクエスト

詳細については、25 [ページの「サーバーファームウェアとソフトウェアの入手」を](#page-24-0) 参照してください。

## ドキュメントとフィードバック

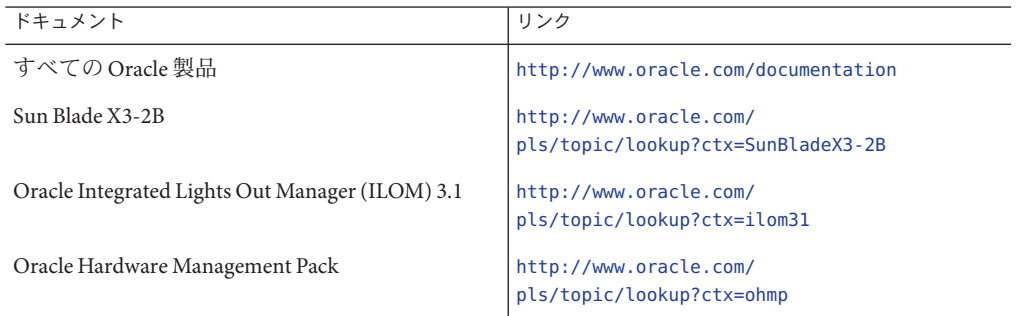

このドキュメントについてのフィードバックは次からお寄せください: [http://](http://www.oracle.com/goto/docfeedback) [www.oracle.com/goto/docfeedback](http://www.oracle.com/goto/docfeedback)。

## このドキュメントについて

このドキュメントセットは、PDF および HTML の両形式で入手できます。情報はト ピックに基づく形式 (オンラインヘルプと同様) で表示されるため、章、付録、およ びセクション番号は含まれません。

特定のトピック (ハードウェア設置やプロダクトノートなど) に関するすべての情報 が含まれる PDF を生成するには、HTML ページの左上にある PDF ボタンをクリック します。

## サポートおよびトレーニング

次の Web サイトに追加のリソースがあります:

- サポート:<http://support.oracle.com>
- トレーニング:<http://education.oracle.com>

## <span id="page-6-0"></span>寄稿者

主著者: Lisa Kuder、Ray Angelo、Mark McGothigan、Cynthia Chin-Lee。

寄稿者: Yi Cai、Kenny Tung、Salomon Chavez Velazquez、Daniel Silverman、Johnny Hui、Angela Vlahos、Anand Srinivasan、Darren Tran、Mark Stanton、Denise Silverman、Ralph Woodley、Mick Tabor

## 変更履歴

次の一覧はこのドキュメントセットのリリース履歴です:

- 2012 年 4 月。初版。
- 2012年5月。SW 1.0.1 に合わせて更新。改訂版ドキュメントライブラリを再リ リース。
- 2012年6月。SW 1.1 に合わせて更新。プロダクトノートとサービスマニュアルを 改訂。
- 2012年7月。サーバーモデル名の変更。全ドキュメントを改訂。

# <span id="page-8-0"></span>Sun Blade X3-2B VMware ESXiインストール ガイドについて

注 **–** 重要: Sun Blade X3-2B は以前は Sun Blade X6270 M3 サーバーモジュールという名前 でした。この名前がまだソフトウェアに表示されている場合があります。名前の変 更は、システム機能の変更を示すものではありません。

このドキュメントでは、VMware ESXi 5.0 をインストールする方法について説明しま す。次のセクションがあります:

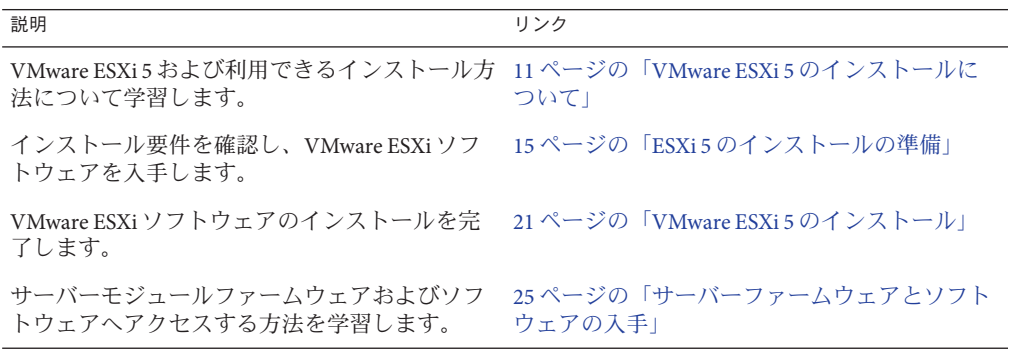

# <span id="page-10-0"></span>VMware ESXi 5のインストールについて

このセクションでは、次のトピックについて説明します:

- 11 ページの「インストールのタスクマップ」
- 12ページの「VMware ESXi 5 [およびサーバーモジュールのドキュメント」](#page-11-0)
- 12 [ページの「ソフトウェアのインストールオプション」](#page-11-0)
- 13 [ページの「単一サーバーでのインタラクティブインストールの方法」](#page-12-0)

## インストールのタスクマップ

次の表に、VMware ESXi ソフトウェアの大まかなインストールタスクを示します。

| 手順             | 説明                                                                                     | リンク                                                |
|----------------|----------------------------------------------------------------------------------------|----------------------------------------------------|
| 1              | VMware ESXi 5 ドキュメントにアクセスし<br>ます。                                                      | 12 ページの「VMware ESXi5 および<br>サーバーモジュールのドキュメント」      |
| $\mathfrak{D}$ | サポートされている VMware ESXi<br>バージョンについて学習します。                                               | 12ページの「サポートされているソフト<br>ウェアバージョンおよびサーバーモジュール<br>更新! |
| $\mathbf{3}$   | VMware ESXi5のサーバーインストールオ<br>プションについて学習します。                                             | 12 ページの「ソフトウェアのインストールオ<br>プション」                    |
| $\overline{4}$ | どのインタラクティブインストール方法を<br>使用するかを判定します(必要な場合)。                                             | 13 ページの「単一サーバーでのインタラク<br>ティブインストールの方法」             |
| 5              | VMware ESXi 5 のインストールのために<br>サーバーモジュールを準備します。                                          | 15ページの「ESXi5のインストールの準備」                            |
| 6              | 利用可能なオプションのいずれかを使用し 21 ページの「VMware ESXi5 のインス<br>て VMware ESXi 5 ソフトウェアをインス<br>トールします。 | トール」                                               |
| 7              | VMware ESXi 5 ソフトウェアを更新しま<br>す。                                                        | 23 ページの「VMware ESXi 5 の更新」                         |

## <span id="page-11-0"></span>**VMware ESXi 5**およびサーバーモジュールのドキュメント

VMware ESXi 5 のドキュメントはここで入手できます:

http://pubs.vmware.com/vsphere-50/index.isp

サーバーの最新情報は、『Sun Blade X3-2B (旧 [Sun Blade X6270 M3\)](http://www.oracle.com/pls/topic/lookup?ctx=E37438&id=SBXPN) プロダクト [ノート』に](http://www.oracle.com/pls/topic/lookup?ctx=E37438&id=SBXPN)記載されています。このドキュメント、その他のサーバー固有のド キュメント、および関連ドキュメントは、次のサーバーモジュールドキュメントラ イブラリでオンラインで入手できます:

<http://www.oracle.com/pls/topic/lookup?ctx=SunBladeX3-2B>

#### 関連情報

- 12ページの「ソフトウェアのインストールオプション」
- 21 ページの「VMware ESXi 5 [のインストール」](#page-20-0)

## サポートされているソフトウェアバージョンおよび サーバーモジュール更新

VMware ESXi のサポートされている最小バージョンは ESXi 5 です。

ESXi のその他のサポートされているバージョンおよびサーバー更新の詳細について は、『Sun Blade X3-2B (旧 Sun Blade X6270 M3) プロダクトノート』を参照してくださ い。

## ソフトウェアのインストールオプション

このドキュメントでは、ローカルおよびリモートのインタラクティブ ESXi 5.0 インス トールについて説明します。ソフトウェアのインストールについては、ほかにも VMware ESXi 5.0 ドキュメントに記載されているオプションがあります。

VMware ESXi 5.0 では、次のオプションを利用できます:

■ インタラクティブ **ESXi** インストール: サーバーが 5 台未満のインストールの場合 は、この方法をお勧めします。

このドキュメントで説明するインタラクティブインストール方法については、[13](#page-12-0) [ページの「単一サーバーでのインタラクティブインストールの方法」を](#page-12-0)参照し てください。

■ スクリプトによる **ESXi** インストール: スクリプトの実行は、無人のインストール で複数の ESXi ホストを配備するための効率的な方法です。

<span id="page-12-0"></span>スクリプトによるインストールの手順については、xSphere 5.0、ESXi 5.0、および vCenter Server 5.0 の『vSphere のインストールとセットアップ』を参照してくださ い。

■ **vSphere** 自動配備 **ESXi** インストール: vSphere 自動配備 ESXi インストールで は、vCenter Server で多数の ESXi ホストを効率的にプロビジョニングおよび再プ ロビジョニングできます。

自動配備インストールの手順については、xSphere 5.0、ESXi 5.0、および vCenter Server 5.0 の『vSphere のインストールとセットアップ』を参照してください。

■ **ESXi** イメージビルダー **CLI**: ESXi イメージビルダーを使用して、カスタマイズさ れた更新、パッチ、およびドライバのセットを含む ESXi インストールイメージを 作成できます。

ESX イメージビルダー CLI の手順については、xSphere 5.0、ESXi 5.0、および vCenter Server 5.0 の『vSphere のインストールとセットアップ』を参照してくださ い。

関連情報

- 12 ページの「VMware ESXi5[およびサーバーモジュールのドキュメント」](#page-11-0)
- 21 ページの「VMware ESXi 5 [のインストール」](#page-20-0)

## 単一サーバーでのインタラクティブインストールの方法

このドキュメントでは、単一サーバーでのリモートまたはローカルインストール用 のインストール環境をセットアップする手順について説明します。サーバーの数が 少ない配備では、インタラクティブインストールをお勧めします。

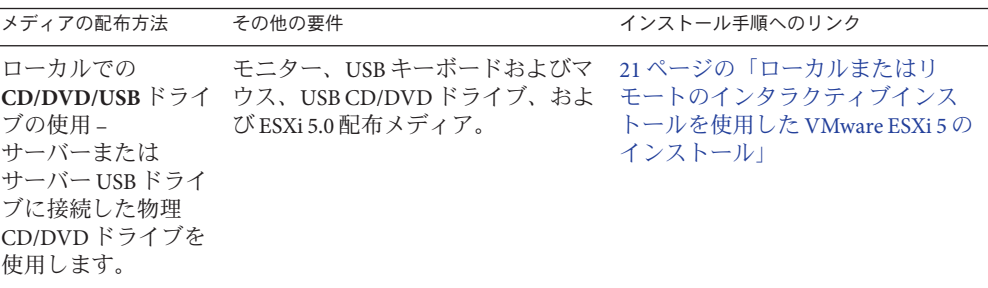

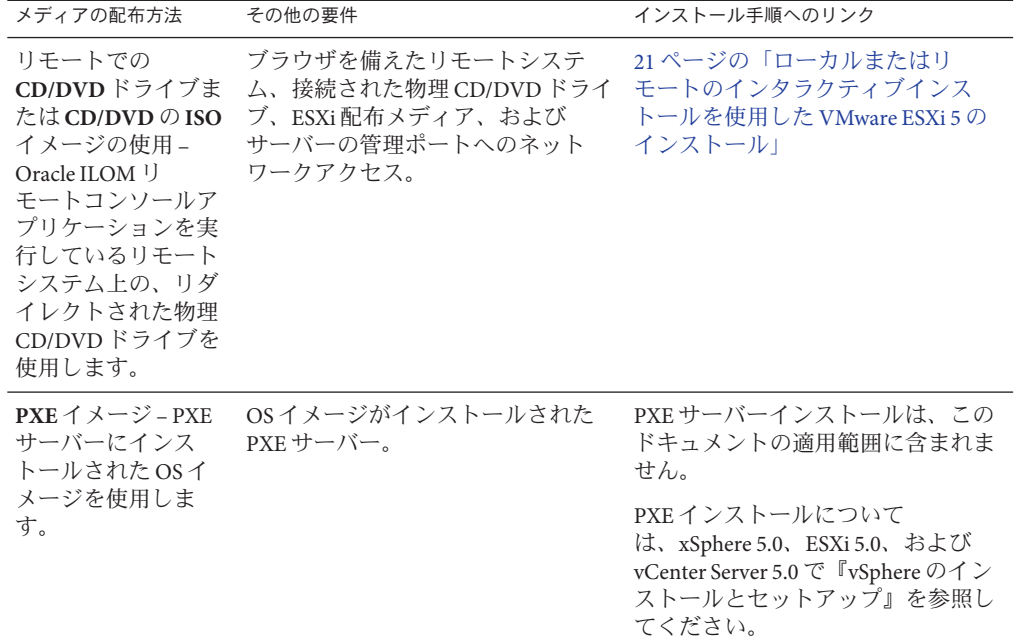

#### 関連情報

- 15ページの「ESXi5[のインストールの準備」](#page-14-0)
- 21 ページの「VMware ESXi 5 [のインストール」](#page-20-0)

# <span id="page-14-0"></span>ESXi 5のインストールの準備

次の表に、ESXi5のインタラクティブインストールの大まかな準備手順をまとめま す。

注 **–** PXE サーバーを使用して ESXi 5 インタラクティブインストールを実行することも できます。PXE サーバーを使用した ESXi のインストールについては、vSphere 5.0、ESXi 5.0、および vCenter Server 5.0 の『vSphere のインストールとセット アップ』を参照してください。

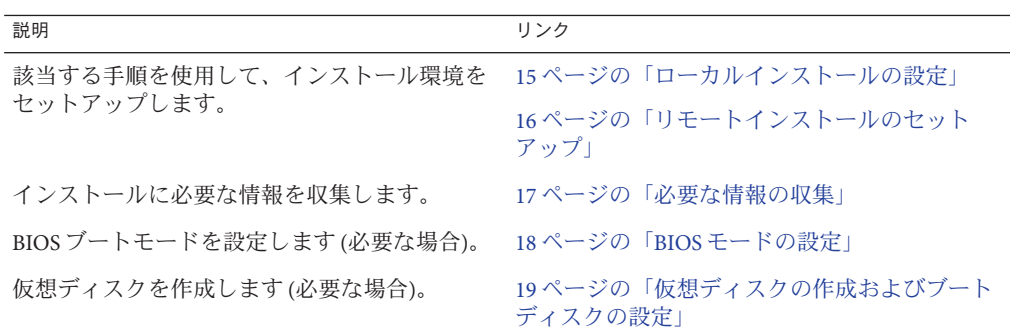

### ▼ ローカルインストールの設定

- 始める前に ■ サーバーハードウェアの時計が UTC に設定されていることを確認します。この設 定は、システム BIOS 内にあります。
	- ネットワークストレージの切り離しを検討します。この操作により、インス トーラが利用できるディスクドライブを検索するのにかかる時間が短縮されま す。

<span id="page-15-0"></span>注**–**ネットワークストレージを切り離すと、切り離されたディスク上のファイル はインストール時に利用できなくなります。既存の ESX または ESXi インストール を含む LUN は切り離さないでください。既存の ESX インストールのサービスコン ソールを含む VMFS データストアは切り離さないでください。これらの操作 は、インストールの結果に影響を及ぼす可能性があります。

- 『**Sun Blade X3-2B (**旧**Sun Blade X6270 M3)**[プロダクトノート』お](http://www.oracle.com/pls/topic/lookup?ctx=E37438&id=SBXPN)よび**VMware**のド **1** キュメントを確認してください。
	- Sun Blade X3-2B のドキュメントは、次の Web サイトで入手できます: <http://www.oracle.com/pls/topic/lookup?ctx=SunBladeX3-2B>
	- VMware ESXi5ソフトウェアのドキュメントは、次の Web サイトで入手できます: <http://pubs.vmware.com/vsphere-50/index.jsp>
- **VMware**の**Web**サイトから**VMware ESXi 5**イメージ**(.iso)**ファイルのコピーをダウン **2** ロードします**:**

<http://www.vmware.com/download/>

- **.iso**ファイルを**DVD**または**USB**ドライブに書き込みます。 **3**
- サーバーモジュールドングルケーブルに次を接続します**: 4**
	- DVD-ROM ドライブ(必要な場合)
	- USB キーボードとマウス
	- モニター

サーバーを配線する方法の詳細については、『[Sun Blade X3-2B \(](http://www.oracle.com/pls/topic/lookup?ctx=E37438&id=SBXIGgkwul)旧 Sun Blade X6270 M3) [設置ガイド』の「サーバーモジュールの配線」を](http://www.oracle.com/pls/topic/lookup?ctx=E37438&id=SBXIGgkwul)参照してください。

- 次の手順 19 [ページの「仮想ディスクの作成およびブートディスクの設定」](#page-18-0)
	- 21 ページの「VMware ESXi 5 [のインストール」](#page-20-0)

## ▼ リモートインストールのセットアップ

- 『**Sun Blade X3-2B (**旧**Sun Blade X6270 M3)**[プロダクトノート』お](http://www.oracle.com/pls/topic/lookup?ctx=E37438&id=SBXPN)よび**VMware**のド **1** キュメントを確認してください。
	- Sun Blade X3-2B のドキュメントは、次の Web サイトで入手できます: <http://www.oracle.com/pls/topic/lookup?ctx=SunBladeX3-2B>
	- VMware ESXi5ソフトウェアのドキュメントは、次の Web サイトで入手できます: <http://pubs.vmware.com/vsphere-50/index.jsp>
- <span id="page-16-0"></span>次の方法のいずれかで**<http://www.vmware.com/download/>** から**VMware ESXi 5**ソフト **2** ウェアをダウンロードします**:**
	- **VMware ESXi 5**ソフトウェアをダウンロードし、ダウンロードした**.iso**イメージを 使用してインストール**CD/DVD**を作成します。
	- リモートサーバーにソフトウェアをダウンロードします。
- 次をリモートサーバーに接続します**: 3**
	- DVD-ROM ドライブ(メディアからインストールする場合)
	- USB キーボードとマウス
	- モニター
- **ILOM**リモートコンソールを設定します。 **4** ILOM リモートコンソールの設定手順については、『[Sun Blade X3-2B \(](http://www.oracle.com/pls/topic/lookup?ctx=E37438&id=SBXIGgkgmf)旧 Sun Blade X6270 M3) [設置ガイド』の「リモートコンソールを使用してサーバーモジュールに接](http://www.oracle.com/pls/topic/lookup?ctx=E37438&id=SBXIGgkgmf) [続する」を](http://www.oracle.com/pls/topic/lookup?ctx=E37438&id=SBXIGgkgmf)参照してください。
- 次の手順 19 [ページの「仮想ディスクの作成およびブートディスクの設定」](#page-18-0)
	- 21 ページの「VMware ESXi 5 [のインストール」](#page-20-0)

#### 必要な情報の収集

インタラクティブインストールでは、必要なシステム情報を求めるプロンプトがシ ステムで表示されます。スクリプトによるインストールでは、インストールスクリ プトでこの情報を指定する必要があります。

将来の使用に備えて、インストール中に使用する値をメモしておいてください。こ れらのメモは、ESXi を再インストールし、最初に選択した値を再入力する必要があ る場合に役に立ちます。

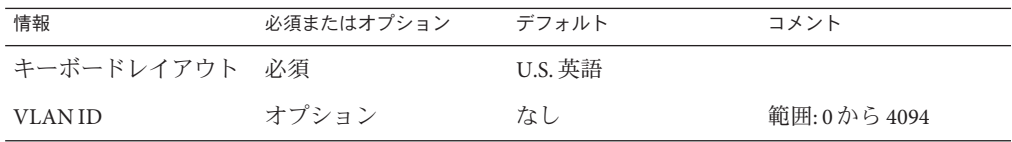

<span id="page-17-0"></span>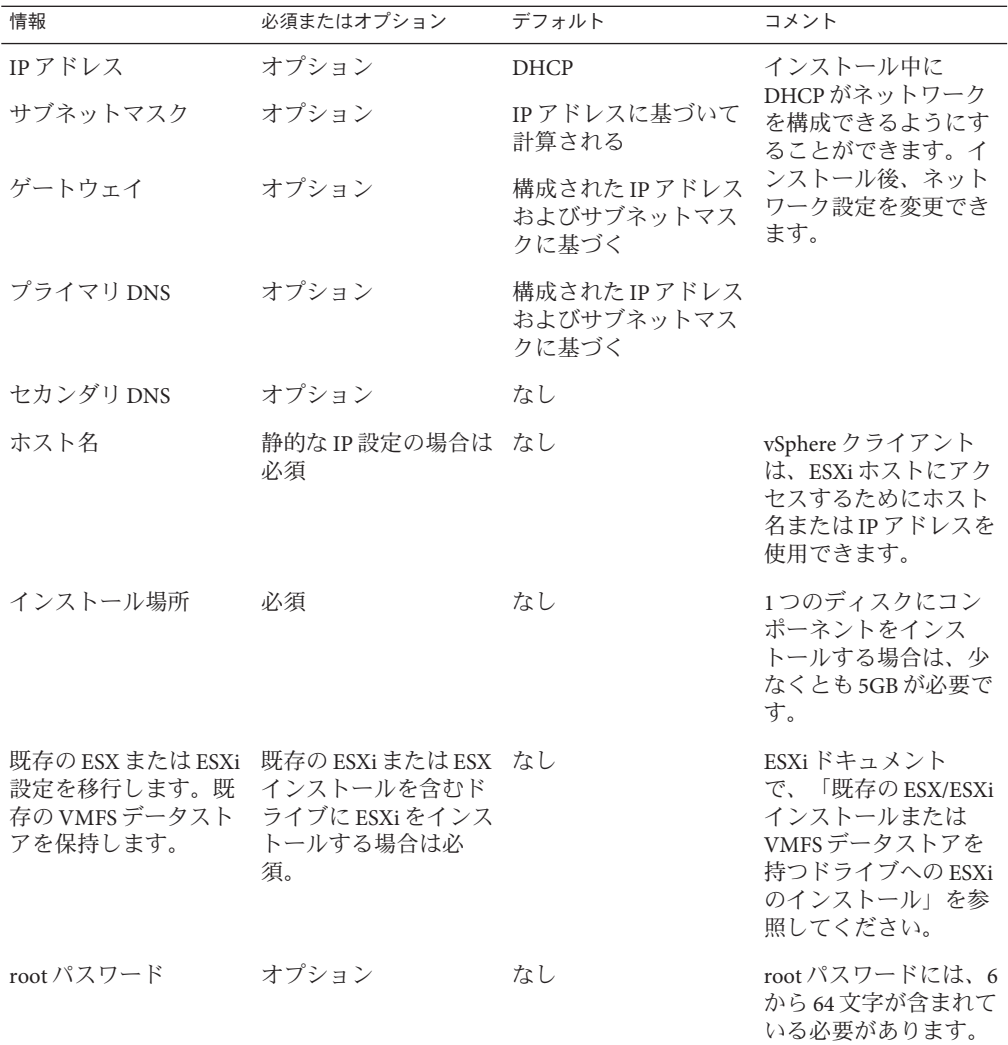

### ▼ **BIOS**モードの設定

BIOS ファームウェアは、レガシー BIOS と UEFI (Unified Extensible Firmware Interface) の両方をサポートしていますが、デフォルト設定は Legacy です。ESXi がレガシー BIOS と UEFI BIOS の両方をサポートしている場合は、OS のインストールを実行する 前に、レガシーモードと UEFI モードのどちらかに BIOS を設定できます。

<span id="page-18-0"></span>注 **–** ネットワーク経由で VMware ESXi 5.0 インストールを実行する場合は、UEFI BIOS はサポートされません。デフォルトのレガシー BIOS モードを使用する必要がありま す。

- サーバーの電源を入れます。 **1** コンソールに POST メッセージが表示されます。
- メッセージに注目し、プロンプトが表示されたら、**F2**を押して**BIOS**設定ユーティリ **2** ティーにアクセスします。 BIOS 設定ユーティリティーのメイン画面が表示されます。
- **BIOS**設定ユーティリティーで、左右の矢印キーを使用して「**Boot**」画面に移動しま **3** す。 「Boot Menu」画面が表示されます。
- 下矢印キーを使用して、「**UEFI/BIOS Boot Mode**」フィールドを選択します。 **4**
- **Enter**を押し、上下の矢印キーを使用して、**Legacy**または**UEFI BIOS**オプションを選択 **5** します。
- 変更を保存して**BIOS**設定ユーティリティーを終了するには、**F10**を押します。 **6**
- 次の手順 19 ページの「仮想ディスクの作成およびブートディスクの設定」
	- 21 ページの「VMware ESXi 5 [のインストール」](#page-20-0)

## 仮想ディスクの作成およびブートディスクの設定

Sun Storage RAID 6Gb/s SAS RAID REM HBA (SGX-SAS6-R-REM-Z) がサーバーモ ジュールに取り付けられている場合は、ESXi5 ソフトウェアをインストールする前 に仮想ディスクを作成する必要があります。『[Sun Blade X3-2B \(](http://www.oracle.com/pls/topic/lookup?ctx=E37438&id=SBXIGglkbs)旧 Sun Blade X6270 M3) [設置ガイド』の「オペレーティングシステムをインストールするストレージデ](http://www.oracle.com/pls/topic/lookup?ctx=E37438&id=SBXIGglkbs) [バイスの準備」を](http://www.oracle.com/pls/topic/lookup?ctx=E37438&id=SBXIGglkbs)参照してください。

Sun Storage 6Gb/s SAS REM HBA (SGX-SAS6-REM-Z) が取り付けられている場合は、こ れを行う必要はありません。

## <span id="page-20-0"></span>VMware ESXi 5のインストール

VMware ESX/ESXi 5 のインストールには次の手順が含まれます。

| 手順 | 説明                                                               | リンク                                                                   |
|----|------------------------------------------------------------------|-----------------------------------------------------------------------|
|    | ローカルまたはリモートメディアを使用<br>して VMware ESXi 5 をインストールしま<br>す。           | 21 ページの「ローカルまたはリモートのイン<br>タラクティブインストールを使用した<br>VMware ESXi 5 のインストール」 |
|    | VMware ESXi 5 ソフトウェアおよびドライ 23ページの「VMware ESXi 5 の更新」<br>バを更新します。 |                                                                       |

注 **–** PXE サーバーを使用して ESXi 5 インタラクティブインストールを実行することも できます。PXE サーバーを使用した ESXi のインストールについては、ESXi 5.0 のイ ンストールおよびセットアップドキュメントを参照してください。

▼ ローカルまたはリモートのインタラクティブイン ストールを使用した**VMware ESXi 5**のインス トール

始める前に - 15 ページの「ESXi 5 [のインストールの準備」の](#page-14-0)準備手順をすべて完了します。

- サーバーのインストールガイドに記載されている方法のいずれかを使用して **1** サーバーコンソールに接続します。手順については、次のいずれかを参照してくだ さい**:**
	- 15[ページの「ローカルインストールの設定」](#page-14-0)
	- 16[ページの「リモートインストールのセットアップ」](#page-15-0)
- サーバーの電源を入れるか、またはリセットします。 **2** BIOS メッセージがコンソールに表示されます。
- <span id="page-21-0"></span>ローカルまたはリモートサーバーに配布メディアを挿入します。 **3** コンソールに別の BIOS メッセージが表示されます。
- メッセージで選択肢が表示されたら、**F8**を押します。 **4**

Initializing USB Controllers .. Done. Press F2 to run Setup (CTRL+E on Remote Keyboard) Press F8 for BBS POPUP (CTRL+P on Remote Keyboard) Press F12 to boot from the network (CTRL+N on Remote Keyboard)

しばらくすると、メニューでブートデバイスが選択できるようになります。

Please select boot device: -------------------------------- USB CD/DVD PXE:IBA GE Slot 1000 v1331 PXE:IBA GE Slot 1001 v1331 PXE:IBA GE Slot 4100 v1331 PXE:IBA GE Slot 4101 v1331 PXE:IBA GE Slot 8100 v1331 PXE:IBA GE Slot 8101 v1331 PXE:IBA GE Slot C100 v1331 PXE:IBA GE Slot C101 v1331

--------------------------------

- リストから「**CD/DVD or USB drive**」を選択します。 **5** 制御がメディア上の OS インストールプログラムに移ります。
- **VMware vSphere 5**ドキュメントの手順に従ってインストールを完了します。 **6** 12 ページの「VMware ESXi 5 [およびサーバーモジュールのドキュメント」を](#page-11-0)参照して ください。
- 次の手順 22 ページの「VMware ESXi 5 ドライバのインストール」
	- 23 ページの「[VMware ESXi 5](#page-22-0) の更新」

#### ▼ **VMware ESXi 5**ドライバのインストール

注 **–** この時点で、VMware ESXi 5 がインストールされたシステムから Oracle System Assistant USB にアクセスすることはできません。この手順で説明されているとおり に、My Oracle Support からドライバにアクセスする必要があります。

サーバーシステムの最新のツールおよびドライバを**My Oracle Support**サイトから **1** サーバーにダウンロードまたはコピーします。 システムのツールとドライバにアクセスする方法の詳細は、25 [ページ](#page-24-0) [の「サーバーファームウェアとソフトウェアの入手」を](#page-24-0)参照してください。

- <span id="page-22-0"></span>パッケージを解凍してファイルを展開します。 **2**
- ファイルブラウザまたはターミナルウィンドウで、**ESX**ドライバディレクトリに移動 **3** します**:**

VMware/ESXi/*/version* /Drivers/

ここで、*version* は、インストールされている Oracle VM のバージョンです。

インストールするドライバに対応するディレクトリにアクセスします**: 4** NEM-SOL: Sun Blade 6000 Virtualized 40 GbE Network Express Module ドライバの場合

sun-nem-hydra: Sun Blade 6000 Virtualized Multi-Fabric 10GbE M2 Network Express Module ドライバ用

各ディレクトリにはドライバのインストール手順が含まれています。

- ドライバをインストールします。 **5**
- サーバーを再起動します。 **6**
- 次の手順 23 ページの「VMware ESXi 5 の更新」

#### ▼ **VMware ESXi 5**の更新

- **VMware ESXi 5**の更新を実行する前に、**ESXi 5.0**のインストールおよびセットアップド **1** キュメントを参照してください。
- **VMware**の**Web**サイトを調べて、利用できる更新があるかどうかを確認します。 **2** <http://www.vmware.com/support/>
- **VMware**の**Web**サイトで説明されているように、すべての更新をダウンロードしてイ **3** ンストールします。
- <sup>参考</sup> 関連情報
	- 21[ページの「ローカルまたはリモートのインタラクティブインストールを使用し](#page-20-0) た VMware ESXi 5 [のインストール」](#page-20-0)
	- 22 ページの「VMware ESXi 5 [ドライバのインストール」](#page-21-0)

# <span id="page-24-0"></span>サーバーファームウェアとソフトウェア の入手

このセクションでは、サーバーのファームウェアとソフトウェアにアクセスするた めのオプションについて説明します。

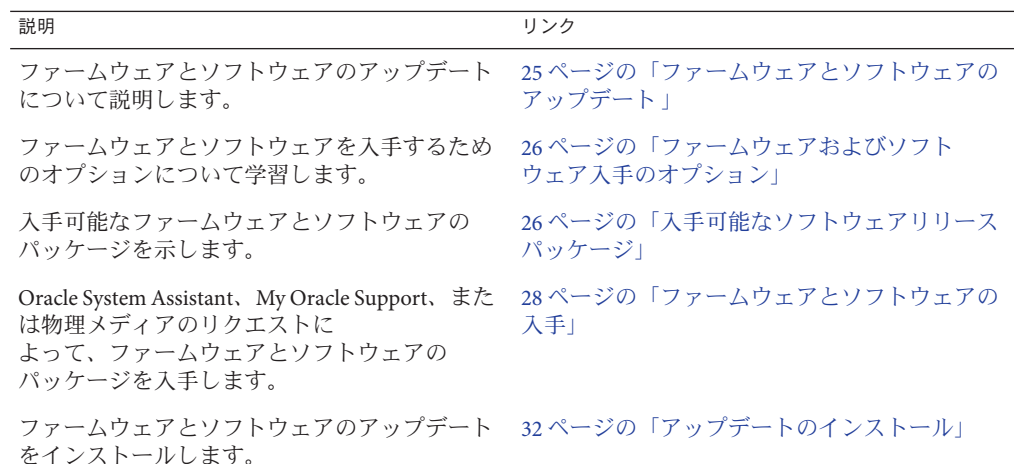

## ファームウェアとソフトウェアのアップデート

サーバー用のハードウェアドライバやツールなどのファームウェアおよびソフト ウェアは、定期的に更新されます。アップデートはソフトウェアリリースとして公 開されます。ソフトウェアリリースは、サーバーで使用できるすべてのファーム ウェア、ハードウェアドライバ、およびユーティリティーを含む、ダウンロード (パッチ) のセットです。これらはすべてまとめてテストされています。ダウン ロードに含まれている Read Me ドキュメントに、前回のソフトウェアリリースから 変更された点と変更されていない点が説明されています。

サーバーのファームウェアとソフトウェアは、ソフトウェアリリースが入手可能に なりしだい、更新してください。ソフトウェアリリースには、多くの場合はバグの 修正が含まれていて、更新によってサーバーモジュールソフトウェアは、最新の シャーシファームウェアおよびその他のシャーシコンポーネントのファームウェア やソフトウェアとの互換性を確保できます。

<span id="page-25-0"></span>ダウンロードパッケージ内の Read Me ファイルおよび『Sun Blade X3-2B (旧 Sun Blade X6270 M3) プロダクトノート』には、ダウンロードパッケージ内の更新済みのファイ ル、および現在のリリースで修正されているバグに関する情報が記載されていま す。さらに、プロダクトノートには、最新のシャーシのファームウェアでサポート されているサーバーモジュールソフトウェアのバージョンに関する情報も記載され ています。

## ファームウェアおよびソフトウェア入手のオプション

次のオプションのいずれかを使用して、サーバーの最新ファームウェアおよびソフ トウェアセットを入手します:

■ **Oracle System Assistant** – Oracle System Assistant は、出荷時にインストールされる Oracle サーバー用の新しいオプションであり、サーバーのファームウェアおよび ソフトウェアを簡単にダウンロードおよびインストールできるように支援しま す。

Oracle System Assistant の使用方法の詳細は、『[Sun Blade X3-2B \(](http://www.oracle.com/pls/topic/lookup?ctx=E37438&id=SBXISgliee)旧 Sun Blade X6270 M3) 管理ガイド』の「Oracle ILOM Web [インタフェースからの](http://www.oracle.com/pls/topic/lookup?ctx=E37438&id=SBXISgliee) Oracle System Assistant [へのアクセス」を](http://www.oracle.com/pls/topic/lookup?ctx=E37438&id=SBXISgliee)参照してください。

■ **My Oracle Support** – システムのすべてのファームウェアとソフトウェアは、My Oracle Support (<http://support.oracle.com>) から入手できます。

My Oracle Support で入手できるものの詳細は、26 ページの「入手可能なソフト ウェアリリースパッケージ」を参照してください。

My Oracle Support からソフトウェアリリースをダウンロードする方法は、[28](#page-27-0) ページの「My Oracle Support [を使用してファームウェアとソフトウェアをダウン](#page-27-0) [ロードする」を](#page-27-0)参照してください。

■ 物理メディアのリクエスト(PMR) – My Oracle Support から入手できるダウン ロード (パッチ) が含まれている DVD をリクエストできます。 詳細は、30 [ページの「物理メディアのリクエスト](#page-29-0) (オンライン)」を参照してくだ さい。

## 入手可能なソフトウェアリリースパッケージ

My Oracle Support では、ダウンロードは製品ファミリ、製品、およびバージョン別に グループ分けされています。バージョンには 1 つ以上のダウンロード (パッチ) が含 まれます。

サーバーとブレードの場合、パターンは似ています。製品種別はサーバーで す。サーバーごとにリリースセットが含まれます。これらのリリースは本当のソフ トウェア製品のリリースではなく、サーバー用のアップデートのリリースです。こ れらのアップデートはソフトウェアリリースと呼ばれ、まとめてテスト済みの複数

のダウンロードで構成されます。各ダウンロードには、ファームウェア、ドライ バ、またはユーティリティーが含まれます。

My Oracle Support には、次の表に示したとおりの、このサーバーファミリ向けのダウ ンロードタイプのセットが含まれます。これらは物理メディアのリクエスト (PMR) によってリクエストすることもできます。Oracle System Assistant を使用しても、同じ ファームウェアおよびソフトウェアをダウンロードできます。

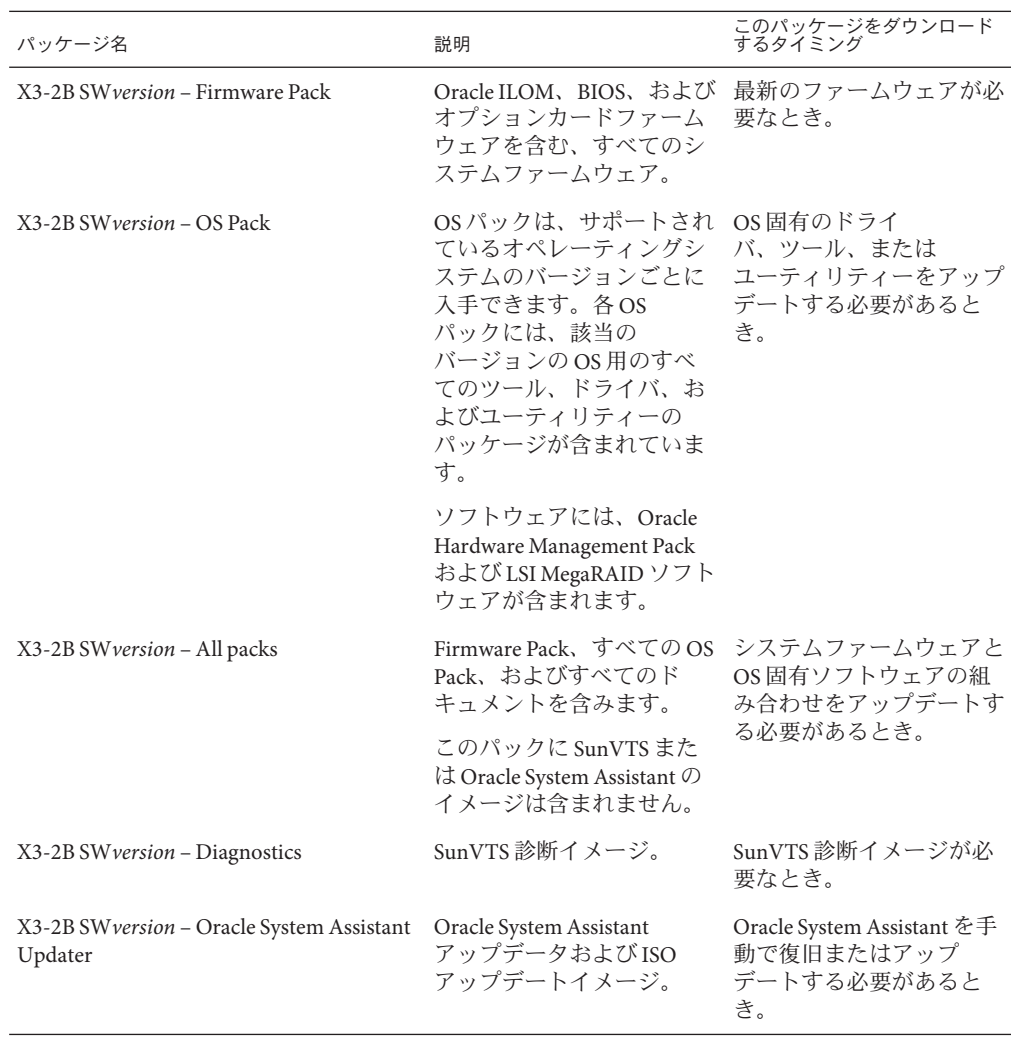

各ダウンロードは zip ファイルで、Read Me と、ファームウェアまたはソフトウェア のファイルを含むサブディレクトリのセットが含まれています。Read Me ファイルに

<span id="page-27-0"></span>は、前回のソフトウェアリリース以降に変更されたコンポーネントと、修正済みの バグの詳細が記載されています。これらのダウンロードのディレクトリ構造の詳細 は、『Sun Blade X3-2B (旧 Sun Blade X6270 M3) 管理ガイド』を参照してください。

## ファームウェアとソフトウェアの入手

このセクションでは、ソフトウェアリリースファイルをダウンロードまたはリクエ ストする方法について説明します。

注 **–** Oracle System Assistantを使用して、最新のソフトウェアリリースを簡単にダウン ロードして使用することもできます。詳細は、『Sun Blade X3-2B (旧 Sun Blade X6270 M3) 管理ガイド』を参照してください。

アップデートされたファームウェアとソフトウェアには、ほかにも2つの入手方法 があります。

- 28ページの「My Oracle Support を使用してファームウェアとソフトウェアをダウ ンロードする」
- 29[ページの「物理メディアをリクエストする」](#page-28-0)
- ▼ **My Oracle Support**を使用してファームウェアとソ フトウェアをダウンロードする
- **<http://support.oracle.com>**にアクセスします **1**
- **My Oracle Support**にサインインします。 **2**
- ページ上部にある「パッチと更新版」タブをクリックします。 **3** 「パッチと更新版」画面が表示されます。
- 「検索」画面で、「製品またはファミリ**(**拡張検索**)**」をクリックします。 画面に検索フィールドが表示されます。 **4**
- 「製品」フィールドで、ドロップダウンリストから製品を選択します。 **5** あるいは、製品名 (たとえば、Sun Blade X3-2B) の全体または一部を、一致するものが 表示されるまで入力します。
- <span id="page-28-0"></span>「リリース」フィールドで、ドロップダウンリストからソフトウェアリリースを選 **6** 択します。 入手可能なすべてのソフトウェアリリースを表示するには、フォルダを展開しま す。
- 「検索」をクリックします。 ソフトウェアリリースは、ダウンロード (パッチ) のセットで構成されます。 入手可能なダウンロードの説明については、26 [ページの「入手可能なソフトウェア](#page-25-0) [リリースパッケージ」を](#page-25-0)参照してください。 **7**
- パッチを選択するには、パッチ名の横にあるチェックボックスをクリックします**(**複 **8** 数のパッチを選択できます**)**。 アクションパネルがポップアップ表示されます。このパネルには複数のアクション のオプションが表示されます。
- アップデートをダウンロードするには、ポップアップパネルの「ダウンロード」を **9** クリックします。 自動的にダウンロードが開始されます。

#### 物理メディアをリクエストする

手続き上、Oracle Web サイトからダウンロードできない場合は、物理メディアのリ クエスト (PMR) によって最新のソフトウェアリリースを入手できます。

次の表で、物理メディアのリクエストを行うための大まかなタスクについて説明 し、詳細情報のリンクを示します。

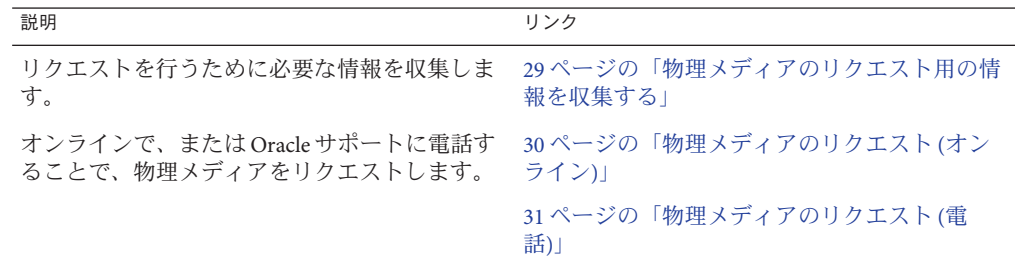

#### 物理メディアのリクエスト用の情報を収集する

物理メディアのリクエスト (PMR) を行うには、サーバーの保証またはサポート契約 が必要です。

PMR を実行する前に、次の情報を収集します:

- <span id="page-29-0"></span>■ 製品名、ソフトウェアリリースのバージョン、および必要なパッチを把握しま す。最新のソフトウェアリリースと、リクエストするダウンロードパッケージ (パッチ) の名前がわかっていると、より簡単にリクエストを行うことができま す。
	- *My Oracle Support* にアクセスできる場合 28 ページの「[My Oracle Support](#page-27-0) を使 [用してファームウェアとソフトウェアをダウンロードする」の](#page-27-0)手順に 従って、最新のソフトウェアリリースを確認し、入手可能なダウンロード (パッチ) を表示します。パッチのリストを表示したあとに、ダウンロード手順 を続けない場合は、「パッチ検索結果」ページから移動できます。
	- *My Oracle Support* にアクセスできない場合 26 [ページの「入手可能なソフト](#page-25-0) [ウェアリリースパッケージ」に](#page-25-0)ある情報を使って、目的のパッケージを判断し てから、最新のソフトウェアリリース用のこれらのパッケージをリクエストし てください。
- 送付先情報を用意します。リクエストのためには、連絡先、電話番号、電子 メールアドレス、会社名、および送付先住所を提供する必要があります。

#### ▼ 物理メディアのリクエスト**(**オンライン**)**

- リクエストを行う前に、29 [ページの「物理メディアのリクエスト用の情報を収集す](#page-28-0) [る」に](#page-28-0)記載されている情報を収集します。 始める前に
	- **<http://support.oracle.com>**にアクセスして、サインインします。 **1**
	- ページの右上隅にある「問合せ先」リンクをクリックします。 **2**
	- 「リクエストの説明」セクションで、次を入力します**: 3**
		- **a.** 「リクエスト・カテゴリ」ドロップダウンリストから、次を選択します**:** 物理メディアのリクエスト (レガシー Oracle 製品、Primavera、BEA、Sun 製品)
		- **b.** 「リクエスト・サマリー」フィールドに、次を入力します**: Sun Blade Sun Blade X3-2B** の最新ソフトウェアリリースの **PMR**
	- 「リクエスト詳細」セクションで、次の表に示されている質問に回答します**: 4**

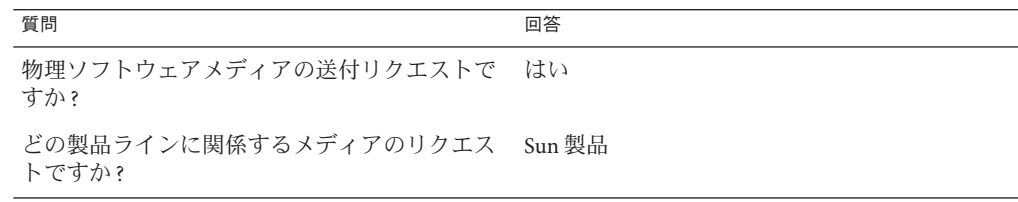

<span id="page-30-0"></span>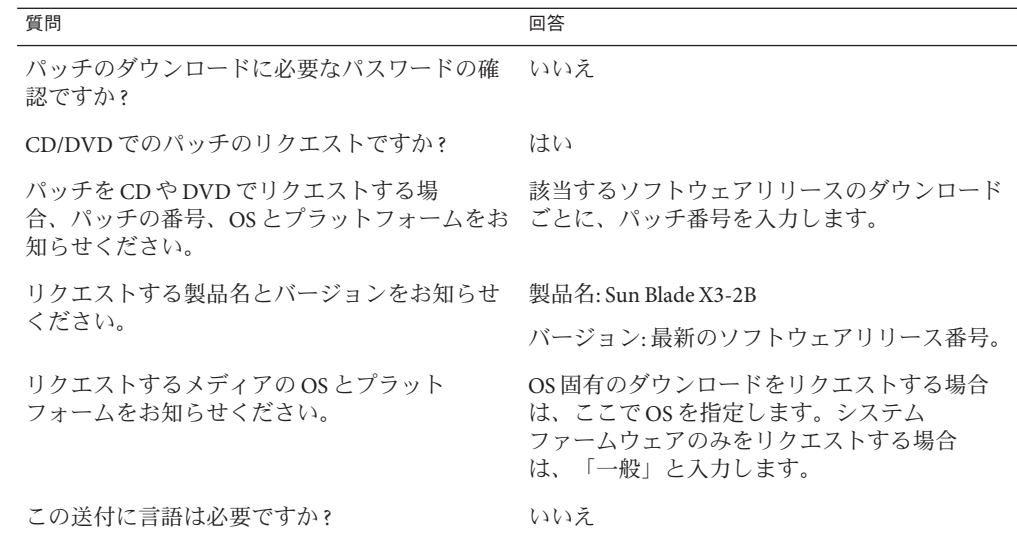

- 送付先の担当者、電話番号、電子メールアドレス、会社名、および送付先住所の情 **5** 報を入力します。
- 「次へ」をクリックします。 **6**
- 「関連ファイル」の下に **Knowledge Article 1361144.1** と入力します **7**
- 「送信」をクリックします。 **8**

### ▼ 物理メディアのリクエスト**(**電話**)**

- リクエストを行う前に、29 [ページの「物理メディアのリクエスト用の情報を収集す](#page-28-0) [る」に](#page-28-0)記載されている情報を収集します。 始める前に
	- **Oracle Global Customer Support Contacts Directory**にある適切な番号を使用して、**Oracle 1** サポートに電話します**:**

<http://www.oracle.com/us/support/contact-068555.html>

- **Sun Blade X3-2B**の物理メディアのリクエスト**(PMR)**を行いたい旨を**Oracle**サポートに **2** 伝えます。
	- **My Oracle Support**から特定のソフトウェアリリースおよびパッチ番号の情報にア クセスできる場合は、この情報をサポート担当者に伝えます。

■ ソフトウェアリリース情報にアクセスできない場合は、**Sun Blade X3-2B**の最新の ソフトウェアリリースをリクエストしてください。

## <span id="page-31-0"></span>アップデートのインストール

以降のトピックでは、ファームウェアとソフトウェアのアップデートのインス トールに関する情報を提供します:

- 32ページの「ファームウェアをインストールする」
- 33 [ページの「ハードウェアドライバと](#page-32-0) OS ツールのインストール」

### ファームウェアをインストールする

更新されたファームウェアは、次のいずれかを使用してインストールできます:

■ **Oracle Enterprise Manager Ops Center** – Ops Center Enterprise Controller では、Oracle から自動的に最新のファームウェアをダウンロードするか、Enterprise Controller 内にファームウェアを手動でロードできます。どちらの場合も、Ops Center が 1 つ以上のサーバー、ブレード、またはブレードシャーシ上にファームウェアをイ ンストールできます。

詳細については、次にアクセスしてください:

<http://www.oracle.com/us/products/enterprise-manager/opscenter/index.html>

■ **Oracle System Assistant** – Oracle System Assistant では、Oracle の最新のファーム ウェアをダウンロードしてインストールできます。

詳細は、『Sun Blade X3-2B (旧 Sun Blade X6270 M3) [管理ガイド』の「サーバー構成](http://www.oracle.com/pls/topic/lookup?ctx=E37438&id=SBXISglwgj) のための [Oracle System Assistant](http://www.oracle.com/pls/topic/lookup?ctx=E37438&id=SBXISglwgj) の使用」を参照してください。

■ **Oracle Hardware Management Pack** – Oracle Hardware Management Pack 内の fwupdate CLI ツールを使用して、システム内のファームウェアを更新できます。 詳細については、次にアクセスしてください: [http://www.oracle.com/pls/topic/](http://www.oracle.com/pls/topic/lookup?ctx=ohmp)

[lookup?ctx=ohmp](http://www.oracle.com/pls/topic/lookup?ctx=ohmp)。

■ **Oracle ILOM** – Oracle ILOM および BIOS ファームウェアは、Oracle ILOM Web イン タフェースおよび Oracle ILOM CLI を使用して更新できる唯一のファームウェア です。

詳細については、次にアクセスしてください: [http://www.oracle.com/pls/topic/](http://www.oracle.com/pls/topic/lookup?ctx=ilom31) [lookup?ctx=ilom31](http://www.oracle.com/pls/topic/lookup?ctx=ilom31)。

## <span id="page-32-0"></span>ハードウェアドライバと**OS**ツールのインス トール

更新されたハードウェアドライバとオペレーティングシステム (OS) 関連のツール (Oracle Hardware Management Pack など) は、次のいずれかを使用してインストールで きます:

■ Oracle Enterprise Manager Ops Center - 詳細については、次にアクセスしてくださ い:

<http://www.oracle.com/us/products/enterprise-manager/opscenter/index.html>

- **Oracle System Assistant** 詳細は、『Sun Blade X3-2B (旧 [Sun Blade X6270 M3\)](http://www.oracle.com/pls/topic/lookup?ctx=E37438&id=SBXISgkvvy) 管理ガ イド』の「Oracle System Assistant [によるサーバーの設定」を](http://www.oracle.com/pls/topic/lookup?ctx=E37438&id=SBXISgkvvy)参照してください。
- JumpStart、Kickstart、またはサードパーティー製ツールなどのその他の配備メカ ニズム。

詳細は、使用している OS のドキュメントを参照してください。

#### <span id="page-34-0"></span>**B**

BIOS, ブートモード、設定 (ESXi), [18–19](#page-17-0)

#### **E**

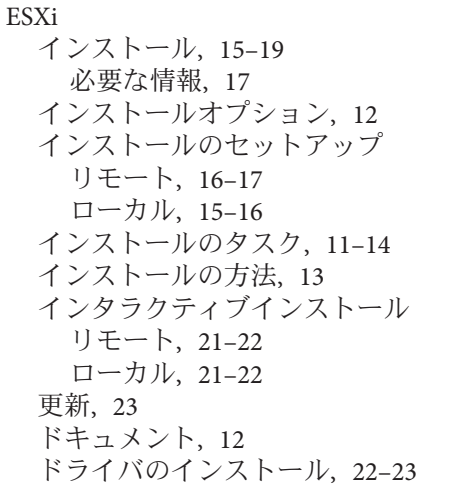

#### **V**

VMware ESXi, 「ESXi」を参照

## さ

サポート対象 オペレーティングシステム ESXi, [12](#page-11-0)

し 手動による OS インストール, ESXi, [21–22](#page-20-0)

#### つ ツールおよびドライバ インストール ESXi, [21–23](#page-20-0)

**O**

OS のインストール, ESXi, [9](#page-8-0)

#### **U**

UEFI (Unified Extensible Firmware Interface), 「BIOS を参照」を参照

と ドキュメント, ESXi, [12](#page-11-0) ドライバ インストール ESXi, [22–23](#page-21-0)

は ハードウェアおよびソフトウェア 情報 ESXi, [12](#page-11-0)

ふ プロダクトノートドキュメント, ESXi, [12](#page-11-0)

り リモートインストール, セットアップ (ESXi), [16–17](#page-15-0)

ろ ローカルインストール, セットアップ (ESXi), [15–16](#page-14-0)